## **Downloading / uploading JSON files SFD Graphic Generator**

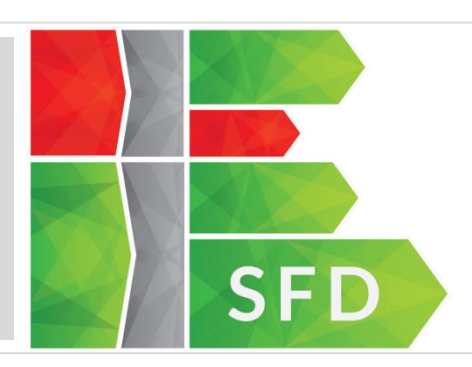

Guidance for managing files in the SFD Graphic Generator

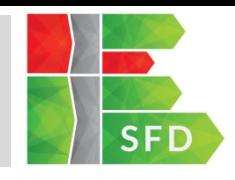

## **SFD Data**

- o The SFD Graphic is produced as a png (picture file), or svg file (scalable vector graphic)
- You can also obtain the data used in csv and json formats
- o You can also upload Json files of existing SFDs (from your files in your computer or from the SFD database) to the SFD Graphic Generator, so you can resume your work on a later point in time or modify the data

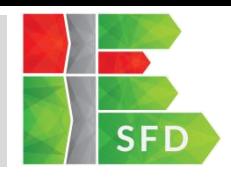

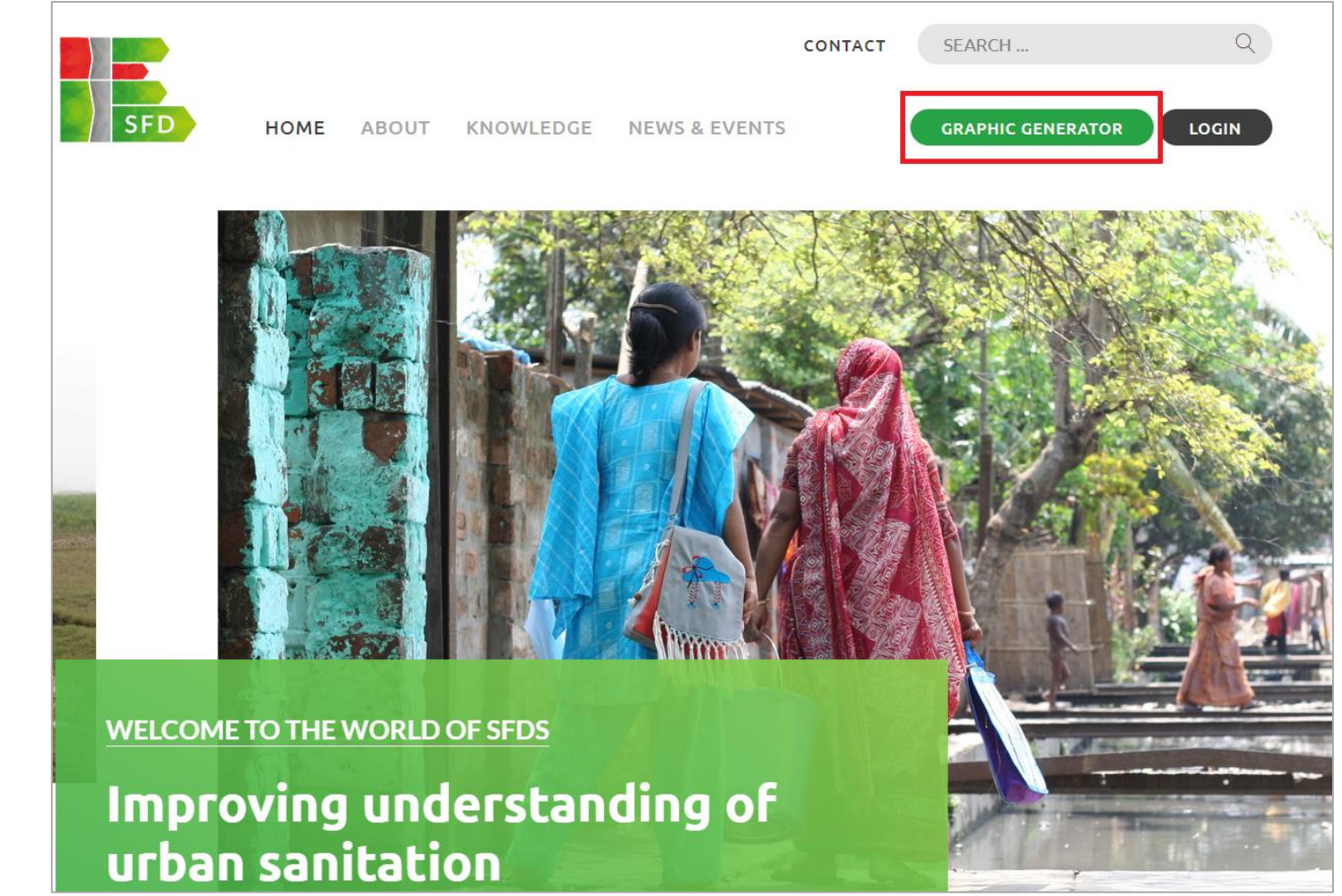

#### **Step 1:**

- Type in [sfd.susana.org](https://sfd.susana.org/) into your web browser to direct you to the SFD homepage .
- Click on the **Graphic Generator** button on the right hand side of the menu

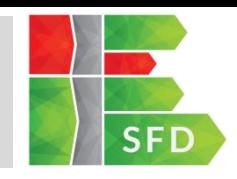

## **Published SFDs**

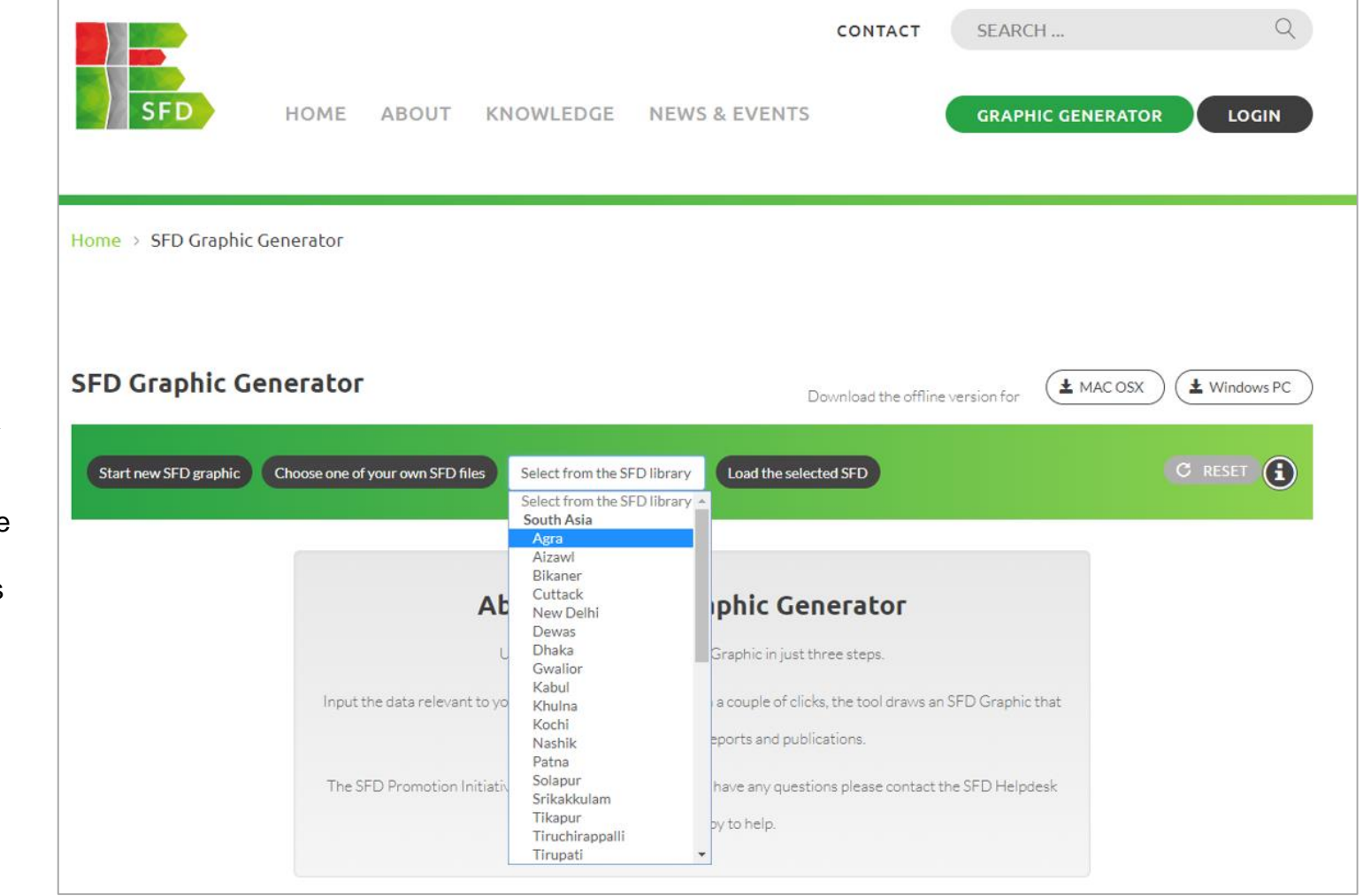

#### **Step 2:**

■ To access / download data or image files of the SFDs published on the webportal, click on the field **Select from the SFD library** to reveal the dropdown menu with the list of cities

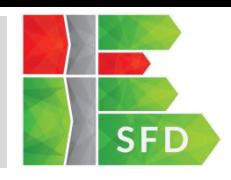

#### **Step 3:**

• Once you have selected the city, click on the **Load the selected SFD**  button to reveal the city's general information, SFD selection grid, SFD matrix and SFD graphic

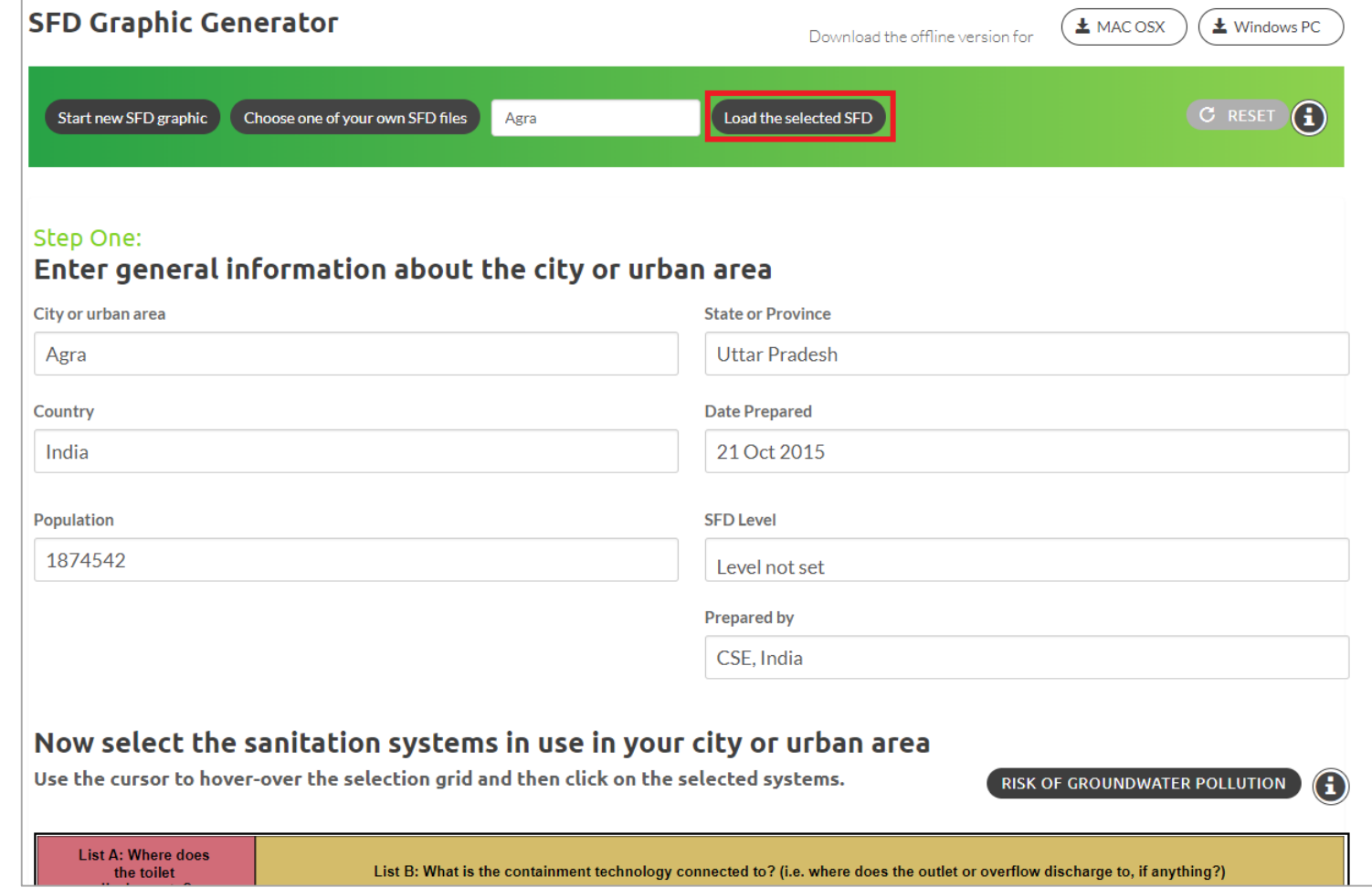

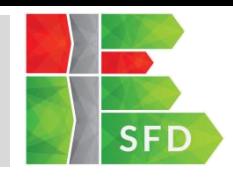

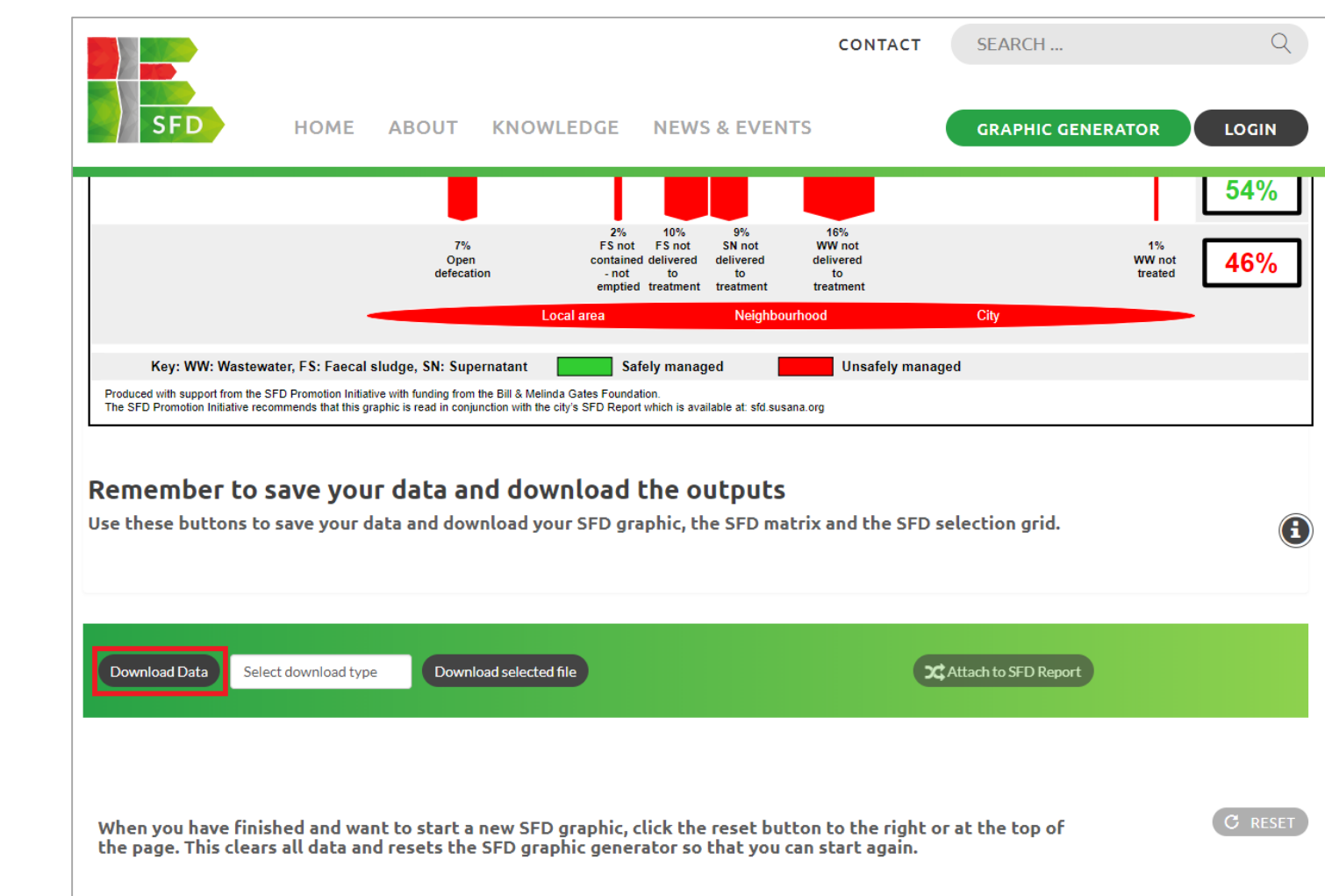

#### **Step 4:**

- Below the SFD graphic, click on the **Download Data**  button to download the .json file to your computer's Download folder (this is the SFD data file )
- You can upload this file to the Graphic **Generator**

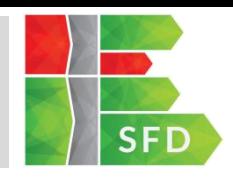

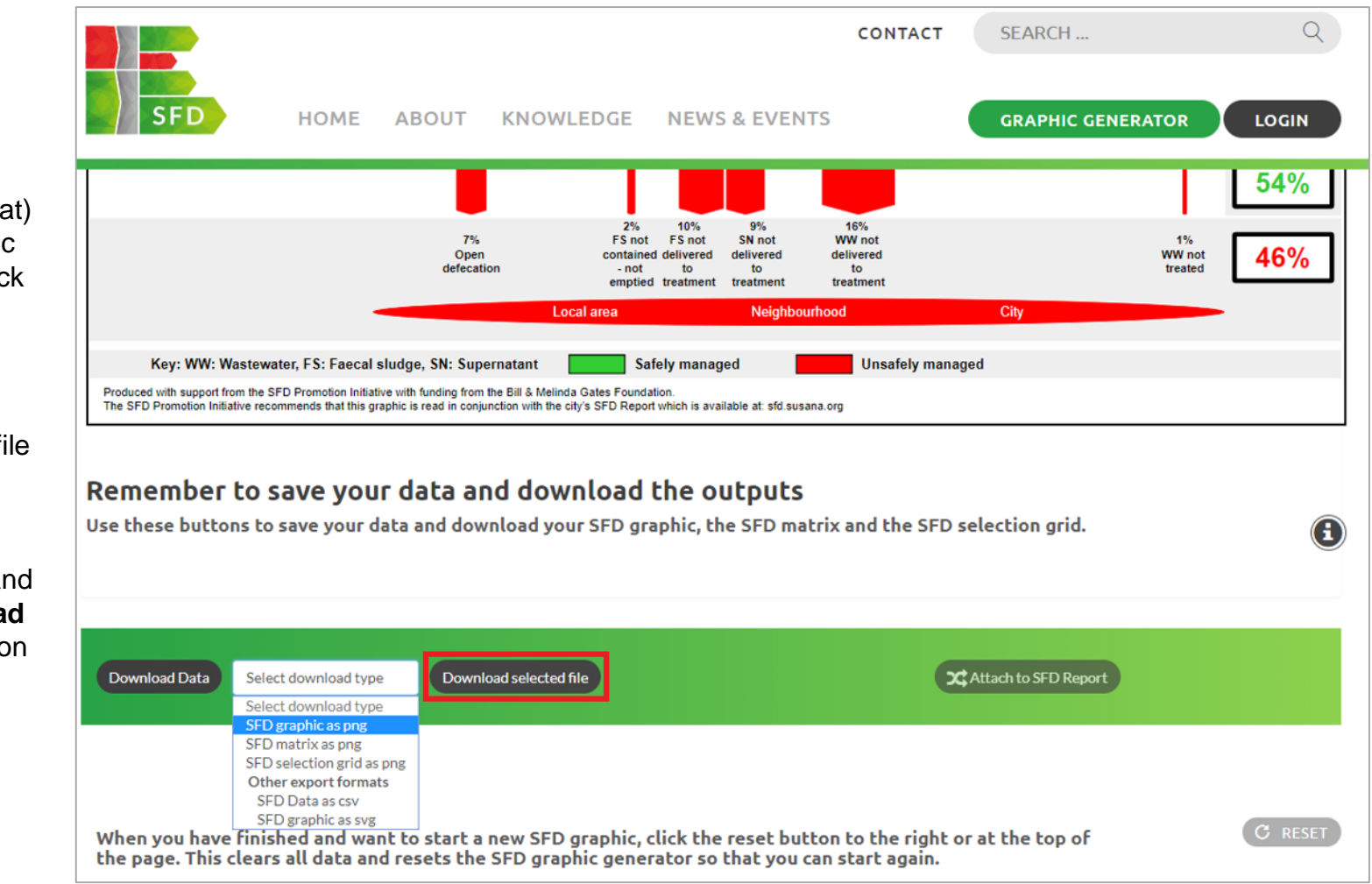

#### **Step 5:**

- To download images (png format) of the SFD graphic or SFD matrix, click on the **Select Download type**  field to reveal the dropdown menu with the different file formats .
- Click on the preferred option and click the **Download selected file** button

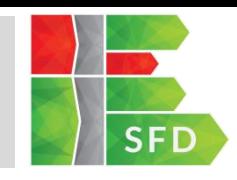

Q

# **SFD produced by you**

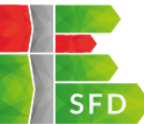

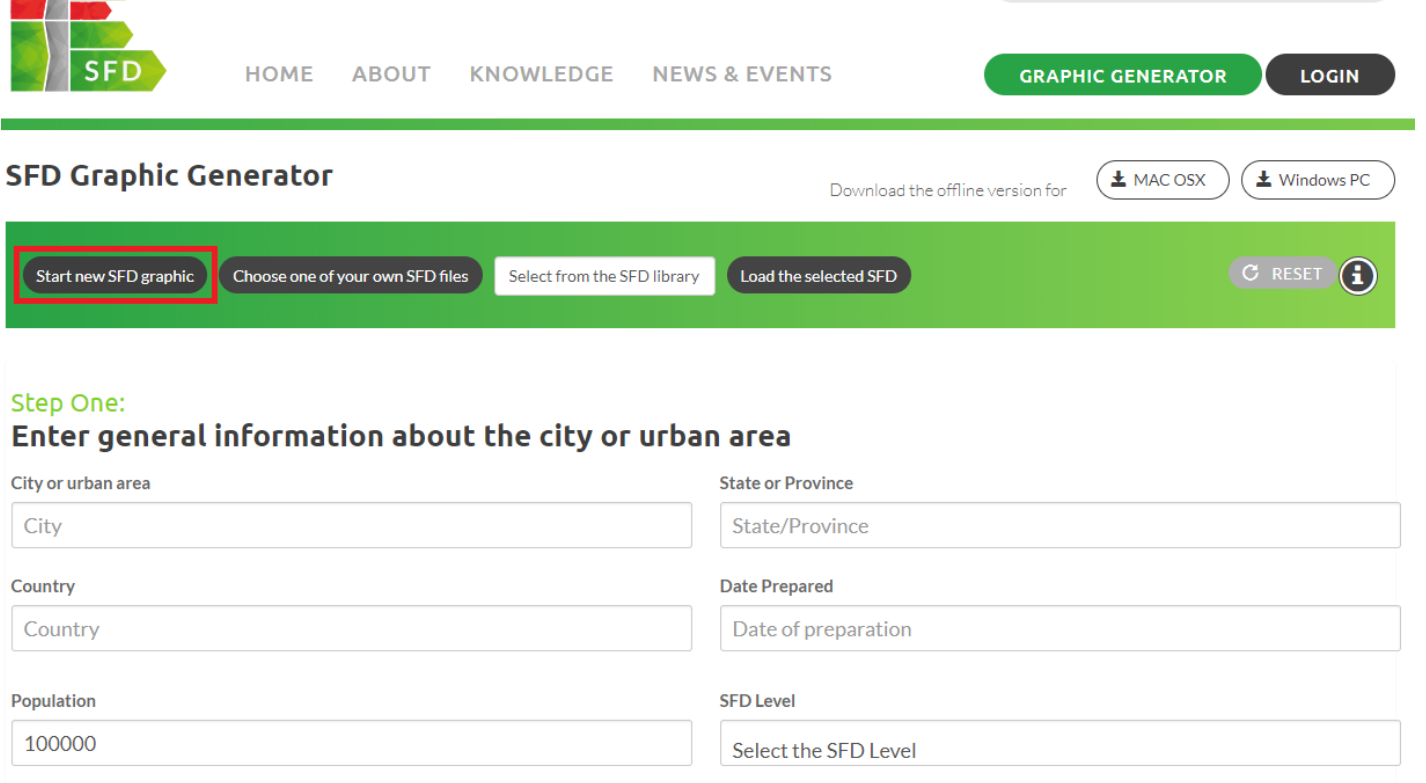

**CONTACT** 

SFARCH...

#### **Alternatively,**

#### **Step 2:**

- **If you are creating a** new SFD, click on the **Start new SFD Graphic** and fill in the required general information
- Once done creating and filling in the SFD selection grid, SFD matrix, and drawing the SFD graphic, proceed with **steps 4 and 5**

### Step One: Enter general information about the city or urban area City or urban area City

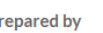

Þ

Prepared by ...

#### Now select the sanitation systems in use in your city or urban area

Use the cursor to hover-over the selection grid and then click on the selected systems.

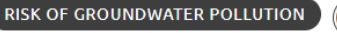

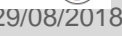

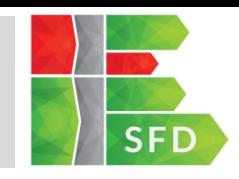

## **Uploading Json Files**

#### **Or Alternatively,**

#### **Step 2:**

- **If you already have** the city's SFD data in the (.json) file format, click on the **Choose one of your own SFD files** button to upload it from your computer.
- Once done, scroll down through the uploaded general information, SFD selection grid. SFD matrix and graphic to proceed with **steps 4 and 5**

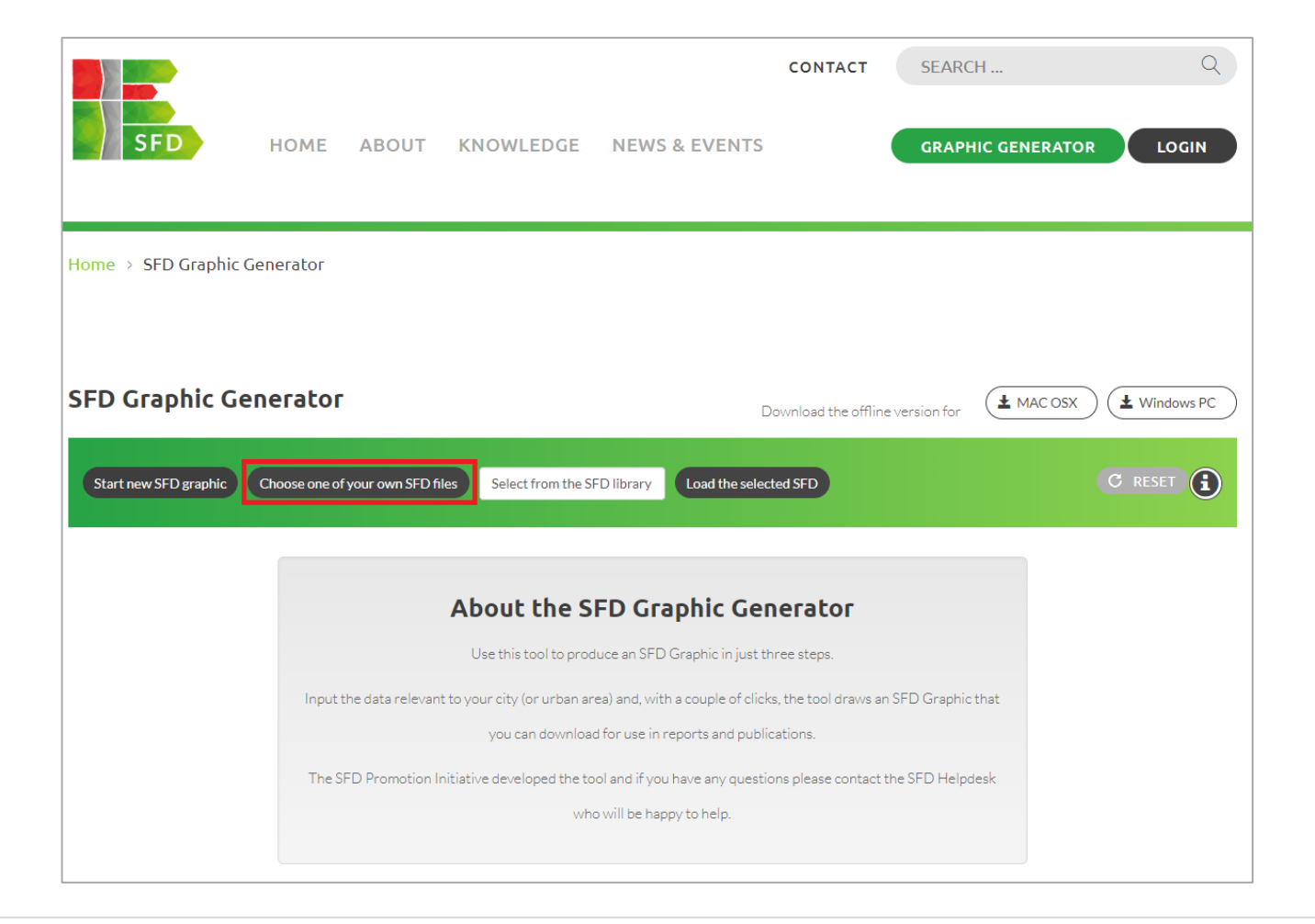

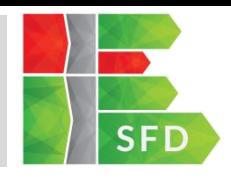

#### **SFD Promotion Initiative**

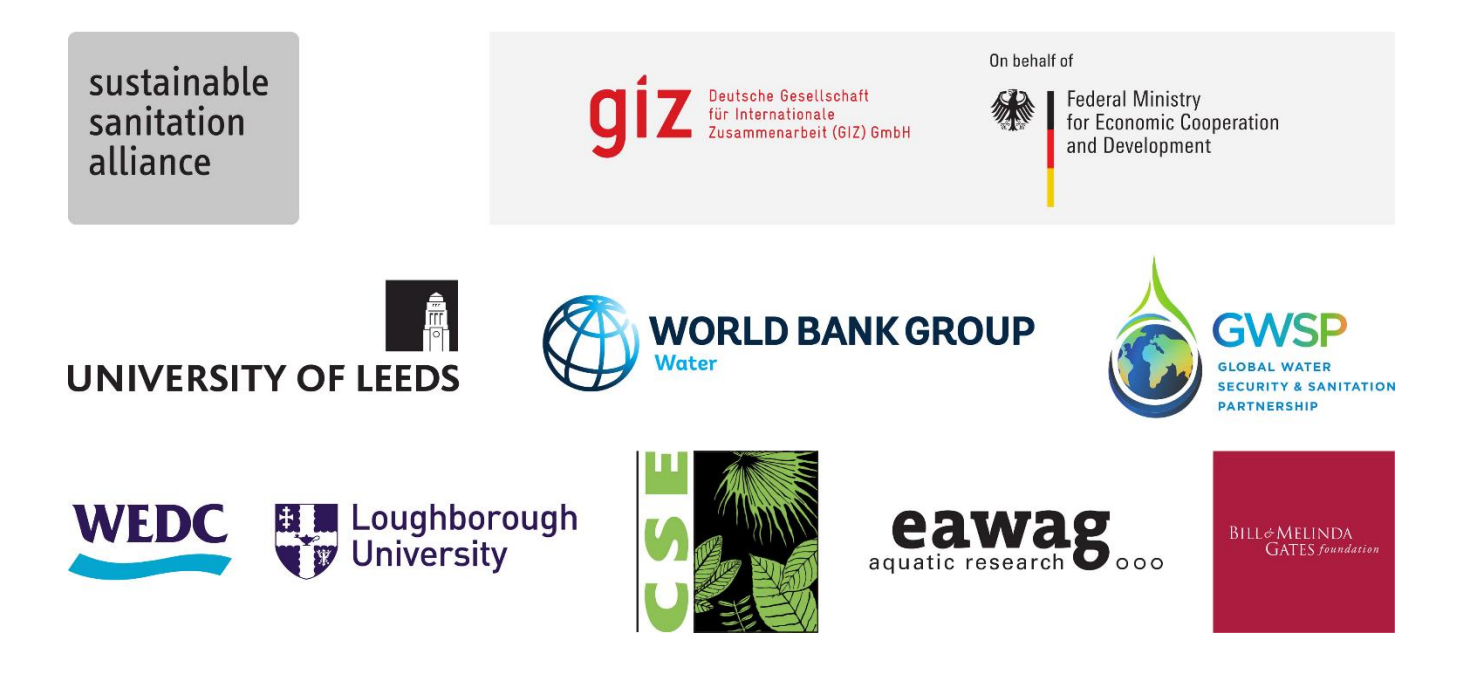